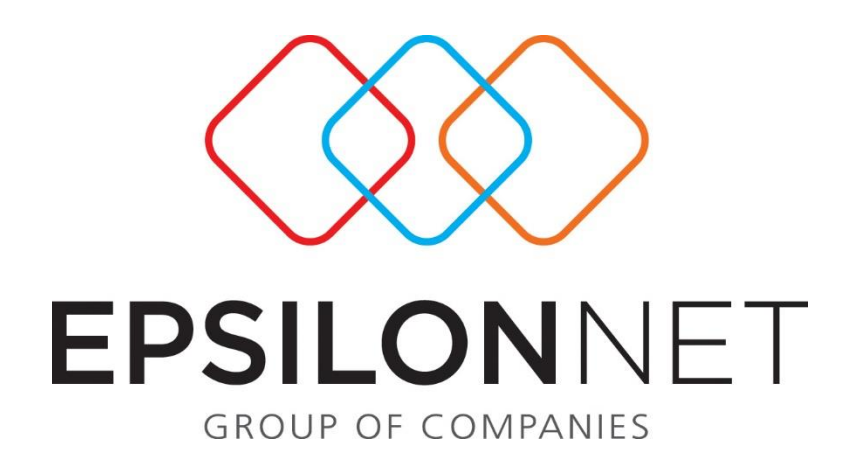

# Εκτύπωση Γενικού Ημερολογίου

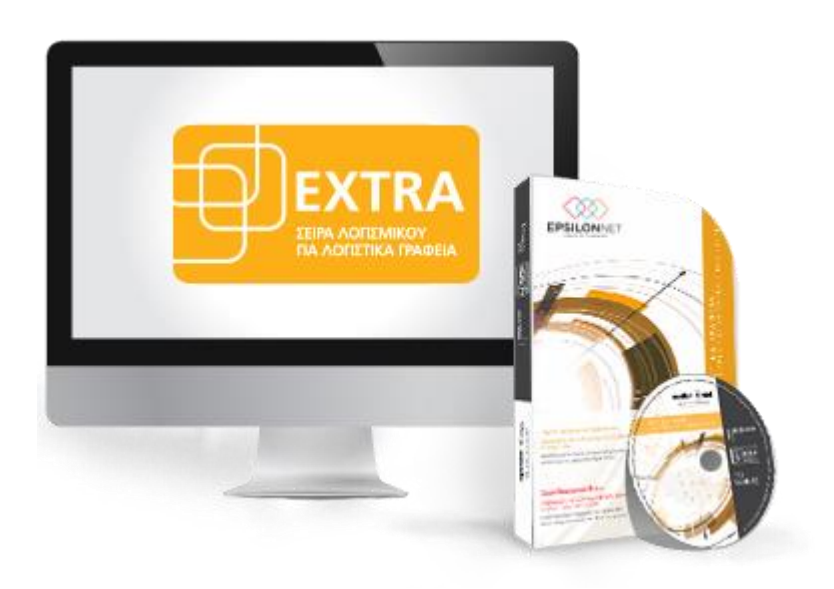

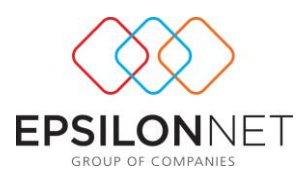

*Το συγκεκριμένο εγχειρίδιο δημιουργήθηκε για να βοηθήσει την κατανόηση της διαδικασίας διαχείρισης Εκτύπωσης Γενικού Ημερολογίου. Παρακάτω προτείνεται μια αλληλουχία ενεργειών την οποία ο χρήστης πρέπει να ακολουθήσει για να αξιοποιήσει τις δυνατότητες της εφαρμογής.*

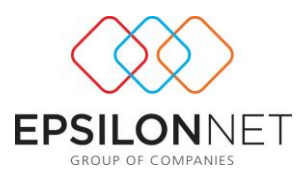

## **Περιεχόμενα**

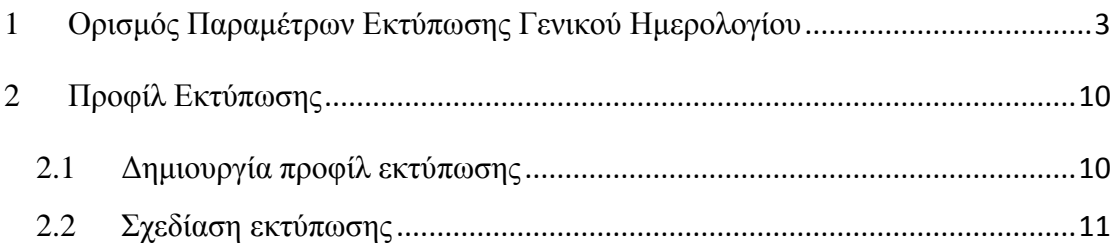

## <span id="page-2-0"></span>**1 Ορισμός Παραμέτρων Εκτύπωσης Γενικού Ημερολογίου**

Από το βασικό μενού Εκτυπώσεις – Γενική Λογιστική – Γενικό Ημερολόγιο εμφανίζεται ο παρακάτω πίνακας μέσα από τον οποίο ορίζει ο χρήστης τις παραμέτρους εκτύπωσης του Γενικού Ημερολογίου.

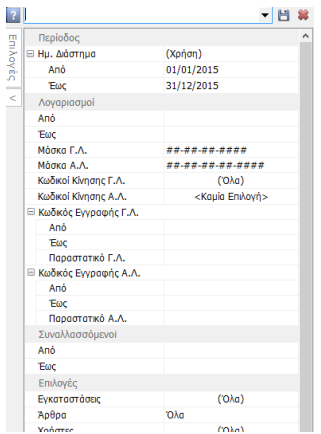

Στο αριστερό μέρος του πίνακα εμφανίζονται οι Επιλογές Εκτύπωσης.

Mε το πλήκτρο  $\leq$  δίνεται η δυνατότητα το χρήστη να πραγματοποιήσει απόκρυψη του μενού των επιλογών για καλύτερη προβολή των αποτελεσμάτων.

Το μενού των επιλογών αποτελείται από τα εξής groups παραμέτρων:

Από το group «**Περίοδος**» κάνοντας χρήση της drop down list, δίνεται δυνατότητα επιλογής

- είτε απευθείας της περιόδου, για παράδειγμα «Ιανουάριος»,
- είτε καθορισμού συγκεκριμένων ημερομηνιών στα πεδία «Από» «Έως»

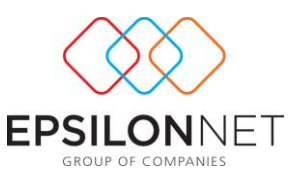

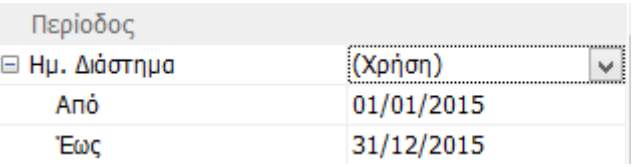

Στο group «Λογαριασμοί» ο χρήστης έχει τις εξής επιλογές:

- Στα πεδία «Από» «Έως» δίνεται η δυνατότητα να ορίσει τις ομάδες λογαριασμών που θα εμφανιστούν στην εκτύπωση και οι οποίοι συμμετέχουν σε άρθρα που συμπεριλαμβάνονται στο διάστημα που καθορίστηκε στο προηγούμενο group.
- Στα πεδία «Μάσκα Γ.Λ.» και «Μάσκα ΑΛ.» ο χρήστης καθορίζει τμήματα λογαριασμού, αντικαθιστώντας τη δίεση, για να εμφανιστούν στην εκτύπωση οι αντίστοιχοι λογαριασμοί. Για παράδειγμα, αντικαθιστώντας τις δύο πρώτες διέσεις με «54» και τις δύο τελευταίες με «57» (54-##-##-##57), τότε στην εκτύπωση θα εμφανιστούν όλα τα άρθρα στα οποία έχουν χρησιμοποιηθεί οι λογαριασμοί που ξεκινούν με 54 και λήγουν σε 57 (δηλαδή 54-00-20-0057, 54- 00-70-0057 κ.ο.κ.)
- Στα πεδία «Κωδικοί Κίνησης Γ.Λ.» και «Κωδικοί Κίνησης Α.Λ.» ο χρήστης επιλέγει, αν επιθυμεί στην εκτύπωση να συμπεριληφθούν συγκεκριμένοι κωδικοί κίνησης Γενικής Λογιστικής ή Αναλυτικής Λογιστικής.
- Στα πεδία «Κωδικός Εγγραφής Γ.Λ.» και «Κωδικός Εγγραφής Α.Λ.» ο χρήστης έχει τη δυνατότητα να ορίσει το εύρος των εγγραφών γενικής λογιστικής ή αναλυτικής λογιστικής που επιθυμεί να εμφανιστεί στα αποτελέσματα της εκτύπωσης
- Τέλος, στα πεδία «Παραστατικό Γ.Λ.» και «Παραστατικό Α.Λ.» ο χρήστης καθορίζει ποια παραστατικά επιθυμεί να εκτυπωθούν στο Γενικό Ημερολόγιο. Για παράδειγμα, αν στο πεδίο «Παραστατικό Γ.Λ.» καταχωρηθεί «Ζ» θα εκτυπωθούν όλες εκείνες οι εγγραφές που στο πεδίο Παραστατικό έχει καταχωρηθεί το «Ζ».

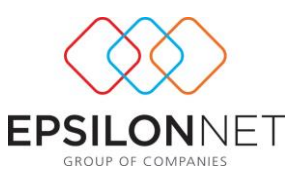

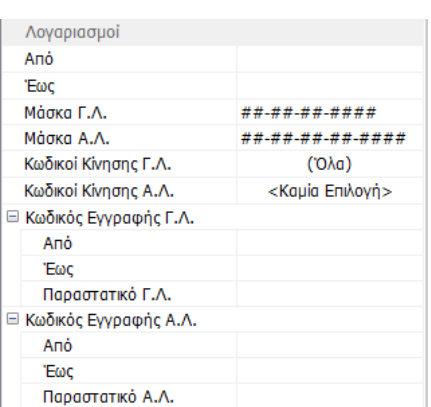

Στο group «**Συναλλασσόμενοι**» καθορίζεται το εύρος των συναλλασσομένων που θα εμφανιστούν στην εκτύπωση.

Η δυνατότητα της επιλογής δίνεται με το πλήκτρο **πειδ** που ενεργοποιείται κάνοντας κλικ στα πεδία «Από» - «Έως».

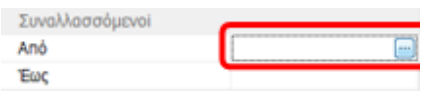

Με την επιλογή αυτή εμφανίζεται πίνακας από τον οποίο γίνεται η επιλογή των συναλλασσομένων με το αντίστοιχο πλήκτρο της επιλογής.

Στο group «**Επιλογές**», δίνονται οι εξής δυνατότητες:

 Στο πεδίο «**Εγκαταστάσεις**» καθορίζονται οι εγκαταστάσεις που θα εμφανιστούν στην εκτύπωση. Αυτόματα, εμφανίζεται η επιλογή «(Όλα)» και παρέχεται δυνατότητα μαζικής επιλογής ή αποεπιλογής μέσα από τον πίνακα που εμφανίζεται στην παρακάτω εικόνα. Επιπλέον, από την 1 η κενή γραμμή ορίζοντας φίλτρο πραγματοποιείται άμεση εύρεση των εγκαταστάσεων.

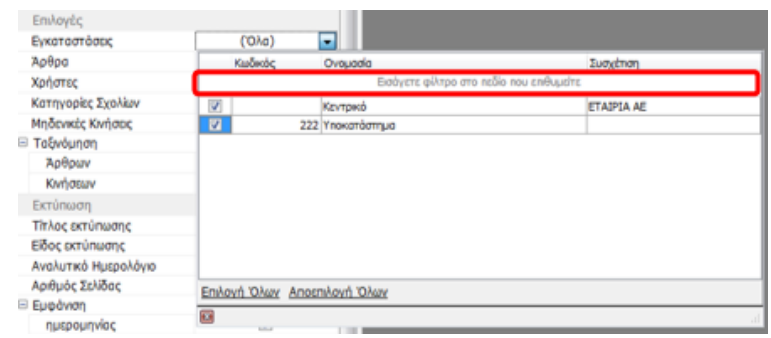

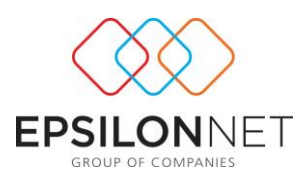

- Στο πεδίο «**Άρθρα**» καθορίζεται αν θα εκτυπωθούν όλα τα άρθρα, μόνο τα προσωρινά ή μόνο τα οριστικά.
- Στο πεδίο «**Χρήστες**» δίνεται δυνατότητα επιλογής του χρήστη, από τον οποίο έχουν καταχωρηθεί τα συγκεκριμένα άρθρα.
- Στο πεδίο «**Κατηγορίες Σχολίων**» ο χρήστης επιλέγει μέσα από drop down list τις κατηγορίες σχολίων που έχει καταχωρήσει στα άρθρα, ορίζοντας έτσι ποιες εγγραφές θα εκτυπωθούν.
- Το checkbox «**Μηδενικές Κινήσεις**» επιλέγεται στην περίπτωση που έχουν καταχωρηθεί άρθρα με μηδενικά ποσά και επιθυμεί να συμπεριληφθούν στην εκτύπωση του Γενικού Ημερολογίου.
- Στο πεδίο «**Ταξινόμηση**» καθορίζεται ο τρόπος με τον οποίο θα γίνεται η ταξινόμηση των Άρθρων και των Κινήσεων.

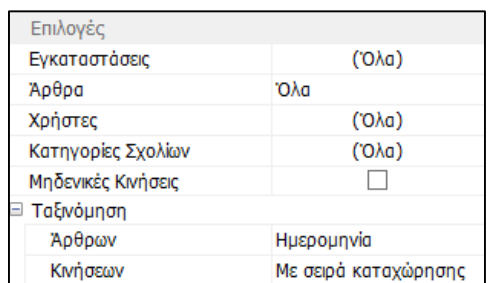

Στο τελευταίο group «Εκτύπωση» ο χρήστης έχει τη δυνατότητα να μεταβάλει τον τίτλο της εκτύπωσης και να επιλέξει το είδος της εκτύπωσης, δηλαδή αν θα εκτυπωθεί σε εκτυπωτή ακίδων ή γραφικών και το μέγεθος της εκτύπωσης, Α4 ή Α3.

Επιπλέον, στο ίδιο group, με την επιλογή του checkbox «Αναλυτικό Ημερολόγιο» εμφανίζονται τα άρθρα με αύξουσα αρίθμηση, και στο πεδίο «Αριθμός Σελίδας» εμφανίζεται η τρέχουσα αρίθμηση της σελίδας εκτύπωσης.

Επίσης, δίνεται η δυνατότητα επιλέγοντας τα αντίστοιχα checkboxes, να καθορίσει αν επιθυμεί να εμφανιστούν στην εκτύπωση του Γενικού Ημερολογίου η ημερομηνία εκτύπωσης, τα σύνολα, η ονομασία των εγκαταστάσεων, τα σχόλια- παρατηρήσεις και τέλος αν θα πραγματοποιηθεί αναδίπλωση της περιγραφής του λογαριασμού.

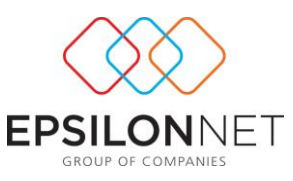

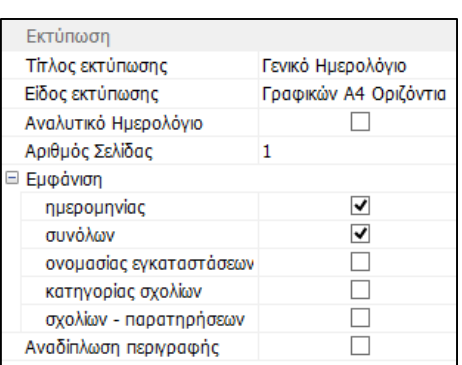

Η προεπισκόπηση της εκτύπωσης πραγματοποιείται με το πλήκτρο «Προβολή» που βρίσκεται στο επάνω μέρος της φόρμας.

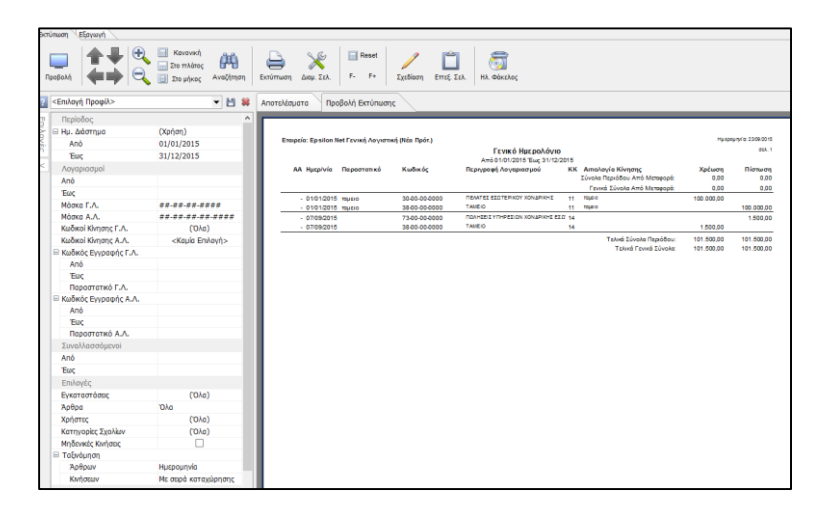

Να σημειωθεί ότι σε περίπτωση που οποιαδήποτε παράμετρος δεν οριστεί σωστά εμφανίζεται το σύμβολο ακριβώς δίπλα και μεταφέροντας το δείκτη του ποντικιού επάνω εμφανίζεται η επεξήγηση του σφάλματος:

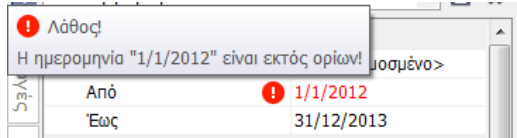

Σε περίπτωση που επιθυμεί να μεταβάλλει οποιαδήποτε παράμετρο θα πρέπει να επιλέξει εκ νέου το πλήκτρο «Προβολή» για να εμφανιστεί η νέα προεπισκόπηση της εκτύπωσης.

Η προβολή των αποτελεσμάτων πραγματοποιείται με δύο τρόπους :

 είτε με προβολή της προεπισκόπησης της εκτύπωσης από το tab «Προβολή Εκτύπωσης»

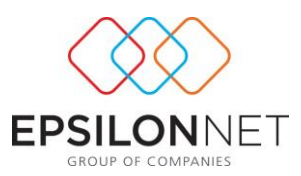

 είτε προβάλλοντας τα αποτελέσματα σύμφωνα με τις παραμέτρους υπολογισμού, από το tab «Αποτελέσματα», όπως εμφανίζεται στην παρακάτω εικόνα.

Επιπλέον, από το tab «Αποτελέσματα» μπορεί να πραγματοποιηθεί επεξεργασία, ομαδοποίηση, εφαρμογή φίλτρου και μετακίνηση των στηλών. Εναλλακτικά κάνοντας δεξί κλικ, εμφανίζονται εύχρηστες συντομεύσεις άμεσης μεταβολής συναλλασσομένου, άρθρου και λογαριασμού ή προβολή καρτέλας λογαριασμού.

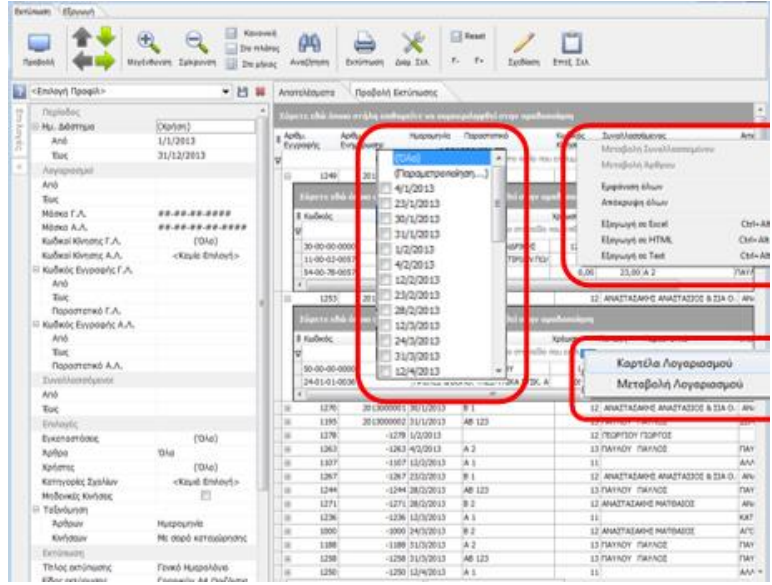

Στο επάνω μέρος της φόρμας εμφανίζονται δύο tabs:

- Το tab «Εκτύπωση» αποτελεί τη βασική καρτέλα που περιλαμβάνει τις παραμέτρους υπολογισμού και πλήθος επιλογών που αφορούν την προβολή, σχεδίαση και διαμόρφωση της εκτύπωσης, ανάλογα με τις ανάγκες του χρήστη. Πιο αναλυτικά, οι επιλογές είναι :
	- εμφανίζεται η προεπισκόπηση της εκτύπωσης, σύμφωνα με τις παραμέτρους που έχουν οριστεί στο μενού των επιλογών.

 Με τα βελάκια δίνεται δυνατότητα μετακίνησης στις σελίδες της εκτύπωσης, όπως εμφανίζεται στην προεπισκόπηση.

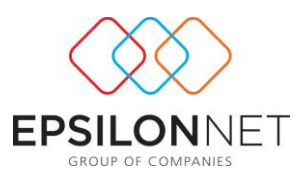

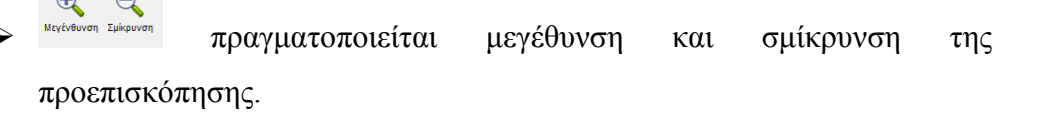

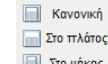

 επαναφέρεται η προεπισκόπηση της εκτύπωσης σε κανονικό μέγεθος, προσαρμοσμένο στο πλάτος ή προσαρμοσμένο στο μήκος.

- 触 πραγματοποιείται άμεση αναζήτηση στα αποτελέσματα της προεπισκόπησης ανάμεσα στις σελίδες, από την αρχή αλλά και με διάκριση πεζών - κεφαλαίων.
- εμφανίζεται προς επιλογή ο εκτυπωτής που θα δοθεί η εκτύπωση και καθορίζονται οι παράμετροι εκτύπωσης.
- εμφανίζεται φόρμα με τις επιλογές διαμόρφωσης της σελίδας. Ο χρήστης έχει τη δυνατότητα από αυτή τη φόρμα να καθορίσει τις παραμέτρους εκτύπωσης.
- πραγματοποιείται μεγέθυνση ή σμίκρυνση της γραμματοσειράς ενώ με το πλήκτρο <sup>Reset</sup> γίνεται επαναφορά στο κανονικό μέγεθος.
- δίνεται δυνατότητα σχεδίασης στο χρήστη μέσω της οποίας μπορεί να σχεδιάσει και να αποθηκεύσει προσαρμοσμένο αρχείο της εκτύπωσης.
- δίνεται δυνατότητα απευθείας αποστολής του γενικού ημερολογίου στον ηλ. Φάκελο
- δίνεται δυνατότητα επεξεργασίας των δεδομένων της προεπισκόπησης στην τρέχουσα σελίδα, όπως εμφανίζεται στην παρακάτω εικόνα. Με την επιλογή του πλήκτρου και κάνοντας διπλό κλικ σε οποιοδήποτε σημείο της εκτύπωσης εμφανίζεται φόρμα από την οποία μεταβάλλεται το λεκτικό του αντίστοιχου πεδίου. **Σημειώνεται ότι** το

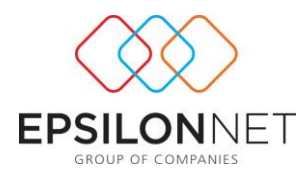

αποτέλεσμα της παραπάνω διαδικασίας είναι προσωρινό και σε κάθε εκτύπωση ανακτώνται εκ νέου οι αρχικές ρυθμίσεις.

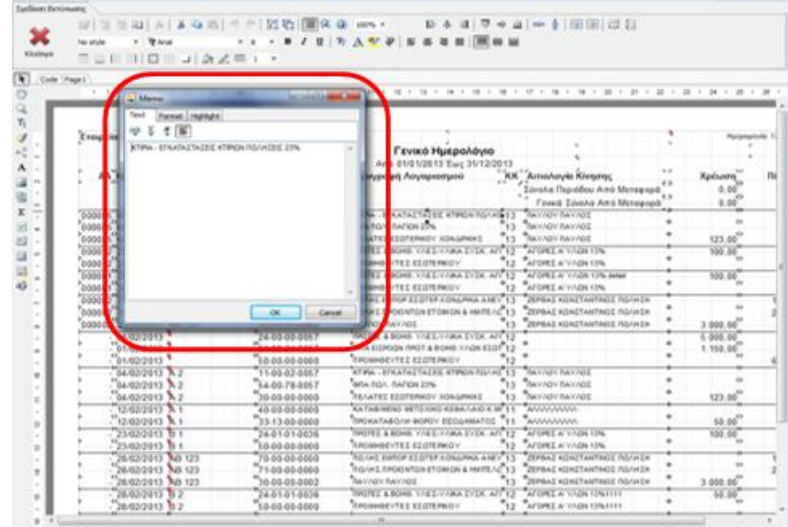

 Στο tab «Εξαγωγή» περιέχεται η λειτουργία εξαγωγής της εκτύπωσης ή του grid των αποτελεσμάτων. Η δημιουργία των αρχείων πραγματοποιείται για την επιλεγμένη καρτέλα (Αποτελέσματα / Προβολή Εκτύπωσης) που είναι ενεργή. Η εξαγωγή μπορεί να πραγματοποιηθεί σε μορφή pdf, excel, word και άλλες μορφές.

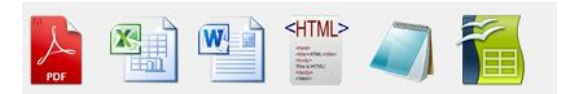

# <span id="page-9-0"></span>**2 Προφίλ Εκτύπωσης**

Η Δημιουργία Προφίλ Εκτύπωσης είναι μια νέα βασική λειτουργία που παρέχει στο χρήστη τη δυνατότητα αποθήκευσης των γενικών παραμέτρων εκτύπωσης, ώστε να ανακτώνται εύκολα και γρήγορα σε όλες τις εταιρίες.

Πιο συγκεκριμένα, οι παράμετροι της εκτύπωσης διακρίνονται σε γενικές παραμέτρους που εμφανίζονται με πράσινο χρώμα, ενώ οι παράμετροι που αφορούν την εταιρία με πορτοκαλί.

### <span id="page-9-1"></span>**2.1 Δημιουργία προφίλ εκτύπωσης**

Για να δημιουργήσει ο χρήστης δικό του προφίλ, αρχικά θα πρέπει να καταχωρήσει την

περιγραφή του προφίλ στο πεδίο .

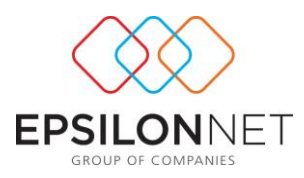

Με το πλήκτρο  $\Box$  πραγματοποιείται η αποθήκευση του προφίλ ενώ με το πλήκτρο η διαγραφή του.

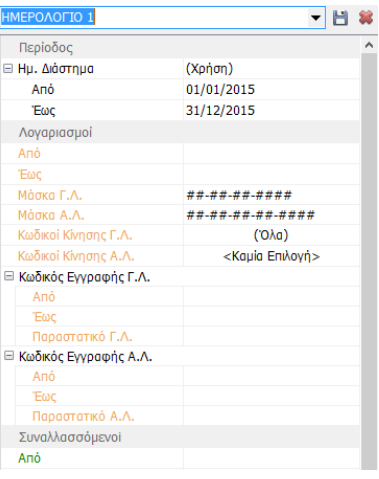

Στη συνέχεια, ο χρήστης θα πρέπει να καθορίσει τόσο τις παραμέτρους που αφορούν τη συγκεκριμένη εταιρία (κωδικό λογαριασμού, κωδικό εγγραφής και εγκατάσταση) όσο και τις γενικές παραμέτρους (συναλλασσόμενους, άρθρα, χρήστες, είδος εκτύπωσης κλπ)

Επιλέγοντας το πλήκτρο «Προβολή» εμφανίζεται η προεπισκόπηση της εκτύπωσης, σύμφωνα με τις παραμέτρους που ορίστηκαν.

### <span id="page-10-0"></span>**Σχεδίαση εκτύπωσης**

Η σχεδίαση εκτύπωσης πραγματοποιείται με την επιλογή του πλήκτρου <sup>Σχεδίαση</sup> που βρίσκεται στο επάνω μέρος της φόρμας. **Απαραίτητη προϋπόθεση** για την σχεδίαση είναι η επιλογή προφίλ που έχει προηγουμένως δημιουργηθεί από τον χρήστη.

Με την επιλογή του πλήκτρου της σχεδίασης, εμφανίζεται η παρακάτω φόρμα στην οποία από το δεξί μέρος της λίστας μπορεί να διαμορφώσει την εκτύπωση, σέρνοντας και τοποθετώντας τις στήλες στο σημείο που επιθυμεί να εμφανίζονται στην εκτύπωση. Επιπλέον, με διπλό κλικ μπορεί να αλλάξει τα λεκτικά των στηλών, το μέγεθος ή το χρώμα της γραμματοσειράς κλπ.

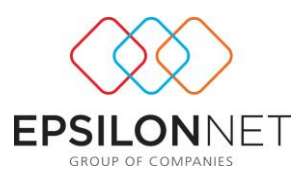

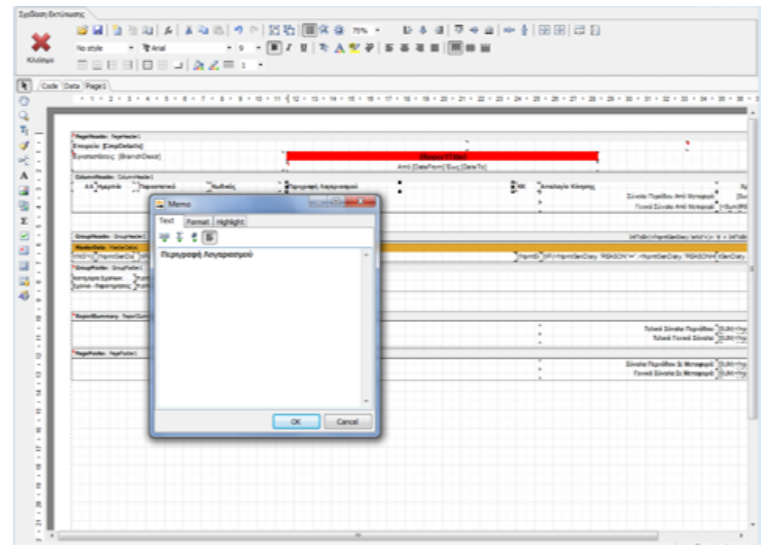

Στη συνέχεια, αποθηκεύοντας τις μεταβολές που πραγματοποιήθηκαν, η εν λόγω εκτύπωση είναι διαθέσιμη στην εταιρία που σχεδιάστηκε και κάθε φορά που θα επιλέγει το συγκεκριμένο προφίλ θα εμφανίζονται οι συγκεκριμένες παράμετροι που ορίστηκαν από το χρήστη.

Αποθηκεύοντας τις μεταβολές που πραγματοποιήθηκαν κατά την σχεδίαση της εκτύπωσης δίνεται δυνατότητα επαναφοράς του προεπιλεγμένου της εκτύπωσης στην αρχική της μορφή επιβεβαιώνοντας την ενέργεια.

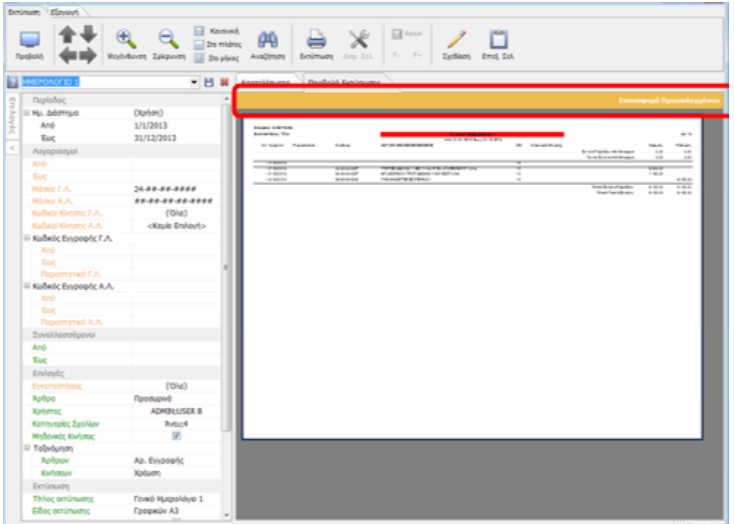